# **DigiDay Logon Screen**

When you start DigiDay, the Welcome to DigiDay screen will appear. This screen allows you to tell DigiDay who you are. If you are the sole DigiDay user, the logon screen will not appear. From this screen, you can change your DigiDay environment, add a new user, or remove a user.

Click on the part of the Welcome to DigiDay screen you want to learn about:

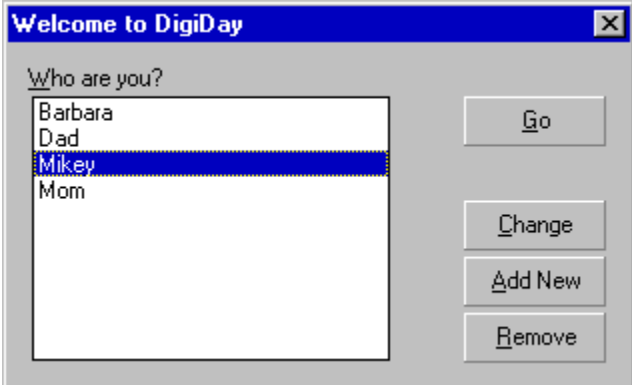

Help On Help         

**Suggestions** 

Click on your name and click **Go** to launch your DigiDay programs.    Or press one of the other buttons to change your DigiDay environment. (See the Change User Screen.)

After highlighting your name in the **Who are you?** box, click **Go** to launch your DigiDay calendar(s).

Click **Change** to modify your DigiDay environment using the Change User Screen.    (You must first select the user by clicking on his/her name in the **Who are you?** box.)

Click **Add New** to add a user to DigiDay using the **Add New User Screen**.

Click **Remove** to delete a user using the Remove User Screen.    (You must first select the user by clicking on his/her name in the **Who are you?** box.)

## **Add New User Screen**

This screen allows you to add new users to DigiDay. Click on the part of the screen you want to learn about:

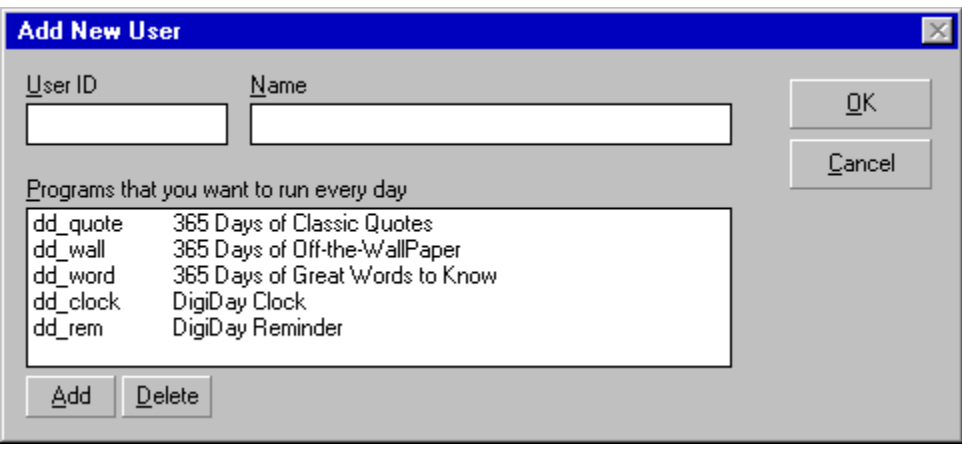

Enter a user id (initials will do) in the **User ID** text box. Once you have selected your User ID, you cannot change it.

Enter your name in the **Name** text box.

Click **OK** to save the information in this screen and return to the Welcome to DigiDay screen.

Click **Cancel** to exit this screen without saving any information and return to the Welcome to DigiDay screen.

Click the **Add** button to add DigiDay programs (if not already listed) to the **Programs that you want to run everyday** box.

Click the **Delete** button to delete DigiDay programs listed in the **Programs that you want to run everyday** box. (You must first select the program that you want to delete prior to clicking the **Delete** button.) This does not delete the program from your system -- it only deletes it from this list.

This box lists the DigiDay programs that you want to run every day. It does not necessarily list ALL the DigiDay programs.   

To change the sequence in which your DigiDay programs are displayed, click on the program in this box that you want to move (keeping the left mouse button held down) and drag it up or down to its desired position. The sequence reflected in the this box will match the order that the programs will appear to you when you first turn your computer on.   

Use the **Add** and **Delete** buttons to alter the information in the this box.

# **Change User Screen**

This screen allows you to change DigiDay user information. Click on the part of the screen you want to learn about:

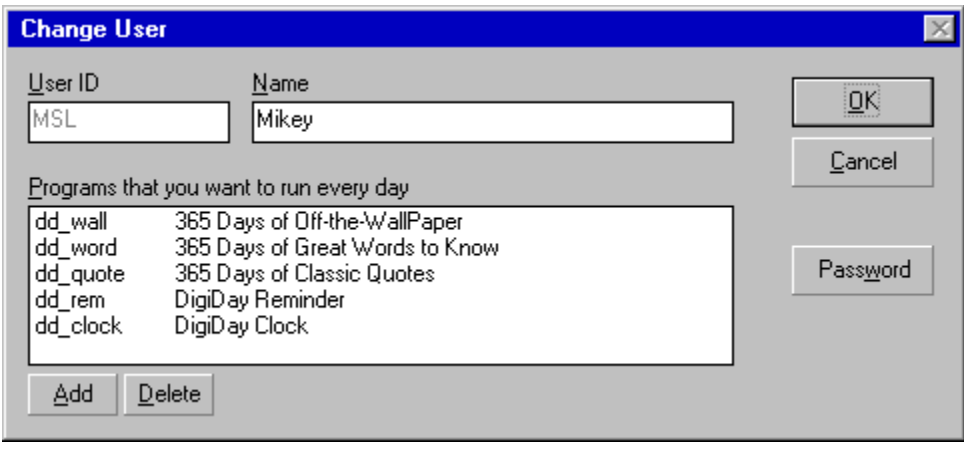

Once you have selected your User ID, you cannot change it.

You can change your name in the **Name** text box.

Click the **Add** button to add DigiDay programs not already listed in the **Programs that you want to run everyday** box

Click the **Delete** button to delete DigiDay programs listed in the **Programs that you want to run everyday** box. (You must first select the program that you want to delete prior to clicking the **Delete** button.) This does not delete the program from your system -- it only deletes it from this list.

This box lists the DigiDay programs that you want to run every day. It does not necessarily list ALL the DigiDay programs.   

To change the sequence in which your DigiDay programs are displayed, click on the program in this box that you want to move (keeping the left mouse button held down) and drag it up or down to its desired position. The sequence reflected in the this box will match the order that the programs will appear to you when you first turn your computer on.

Use the **Add** and **Delete** buttons to alter the information in the this box.

Using a password helps to prevent someone else from deleting or changing you as a DigiDay user. It does NOT prevent someone from deleting your user directory, however.

Click on the **Password** button to assign a password to your calendars. This is an option; a password is not required to manage your DigiDay programs. Just click OK to proceed without a password.

### **Remove User Screen**

The Remove User Screen appears when you select the **Remove** button. This allows you to confirm that you really want to delete the selected user.

Click the **OK** button to delete the selected user.

Click the **Cancel** button to exit without deleting the selected user and return to the Welcome to DigiDay Screen.

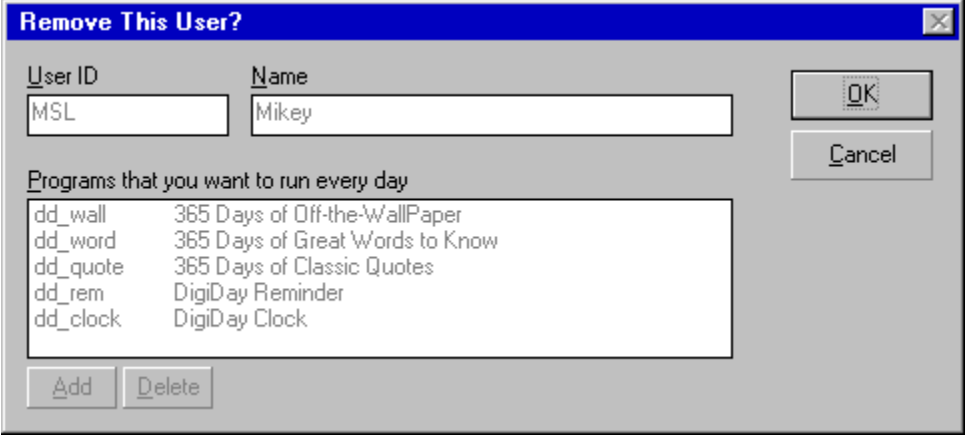

# **Help Instructions**

You can find information in DigiDay's On-Line Help by using the index or the Search feature.    To return to the Help Index after you read the instructions below, click the **Back** button or press the **B** key.

For complete instructions on how to use Help, press the **F1** key while the Help window is active.

#### **To use the Help Index**

- Do one of the following:
- Click an underlined topic.

 $\blacksquare$ Press the **Tab** key until you highlight the topic you want, and then press the **Enter** key.

#### **To scroll in the Help window**

- Do one of the following: ь
- Press

and

 $\downarrow$  .

Use the scroll bars with the mouse.

#### **To return to the previous topic**

Click the **Back** button or press the **B** key.

#### **To open the Search feature in Help**

Click the **Search** button or press the **S** key. ۰.

#### **To close the Help window**

From Help's File menu, choose Exit (**ALT**, **F**, **X**).

### **Suggestions**

If you have suggestions for new features, or comments about errors, omissions, or validity of the information presented, please send them to one of the addresses below:

#### **Internet**

suggestions@visionx.com

### **U.S. Mail**

DigiDay Editor Vision X Software, Inc. 761 Sproul Road, #211 Springfield, PA 19064

Please note that we receive a large number of suggestions and comments regarding all DigiDay products and are unable to respond directly to each one. However, be assured that your recommendations, ideas and remarks are recorded and help shape the future versions and volumes of all DigiDay products.